## *Inhaltsverzeichnis*

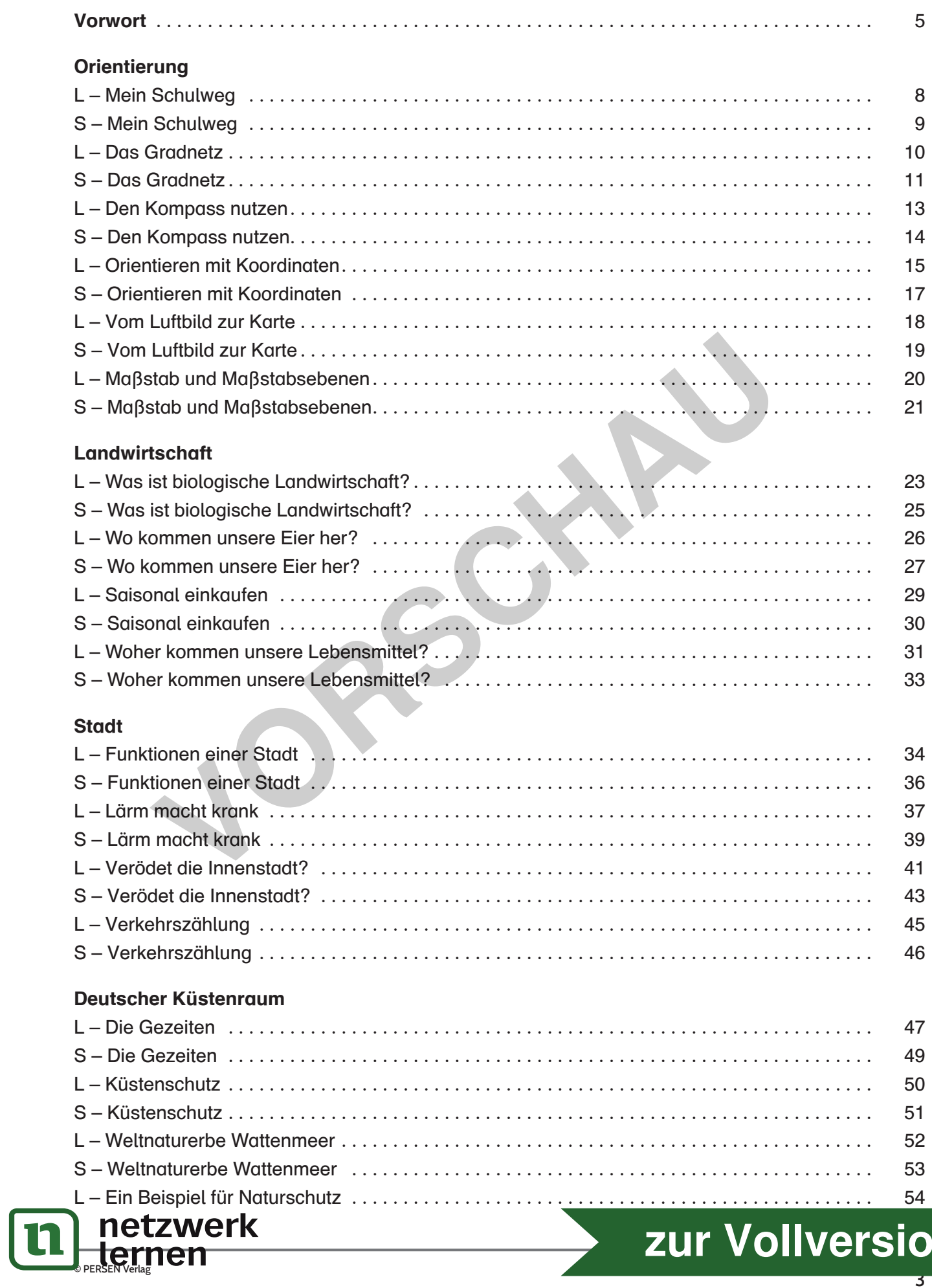

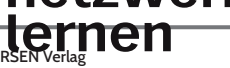

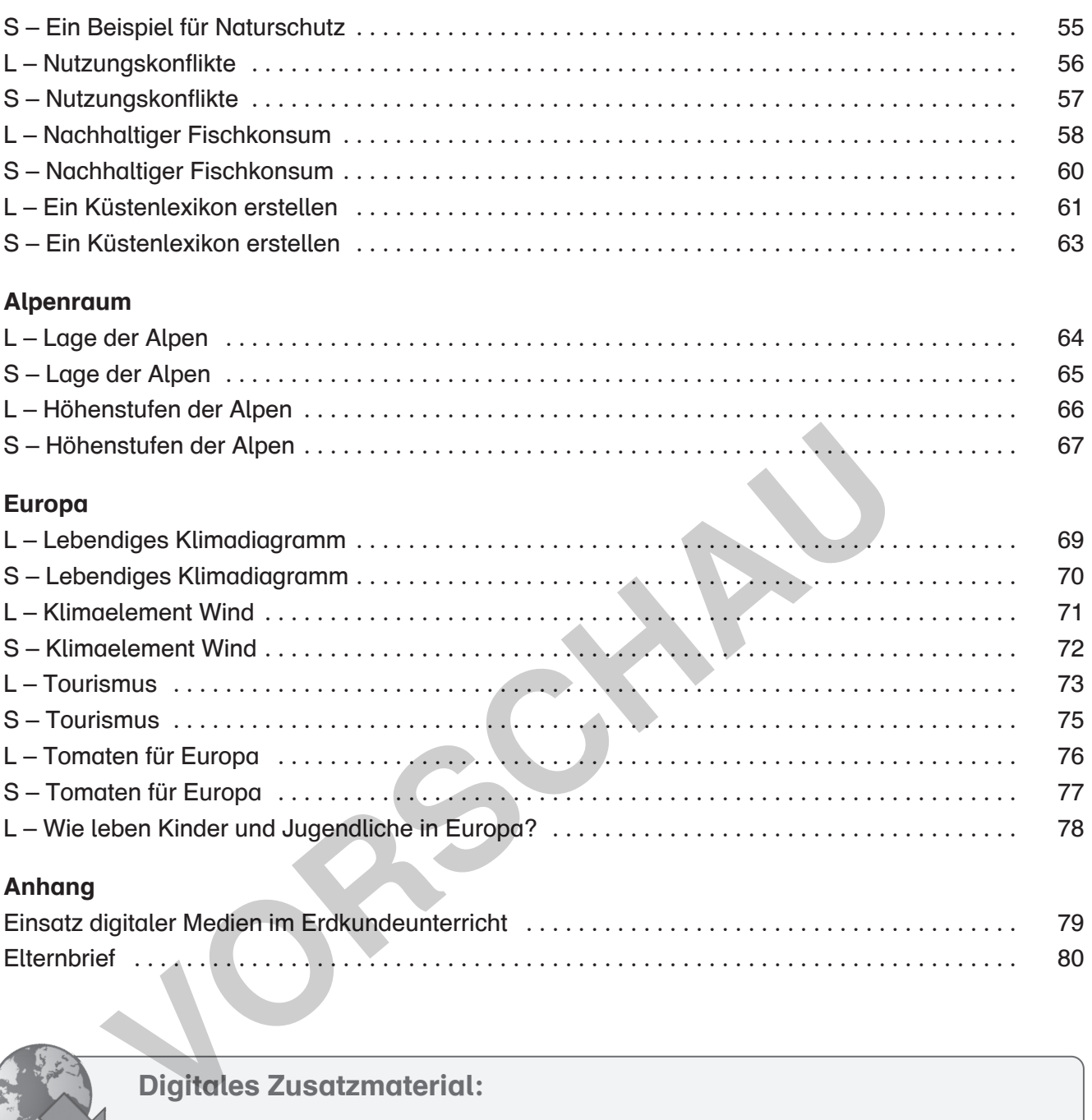

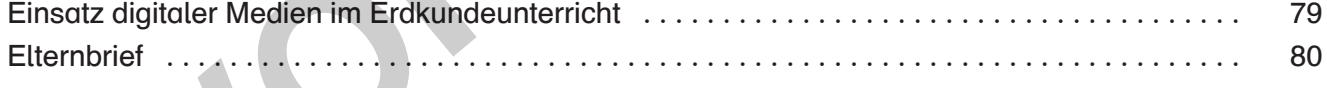

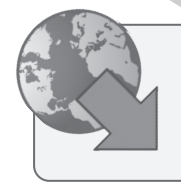

Digitales Zusatzmaterial:

Lösungsvorschläge

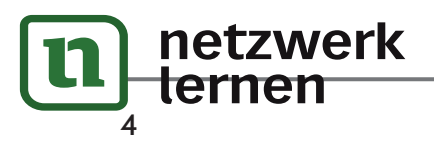

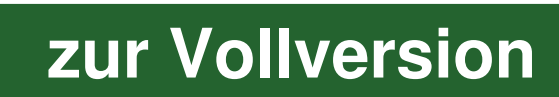

#### Digitale Unterrichtsbausteine für die Klassen 5 bis 7 im Fach Erdkunde / Geografie

Die vorgeschlagenen Unterrichtsbausteine sind so konzipiert, dass sie je nach Ausstattung der Schule bzw. der Schülerinnen und Schüler mit Hard- / Software auf unterschiedlichen Niveaus funktionieren sollen. Für viele der Angebote gibt es einen Internetauftritt und/oder eine App. Daher ist sowohl die Arbeit mit PCs als auch mit mobilen Endgeräten denkbar.

Die vorgestellten Apps sind für das Betriebssystem Android® zum Zeitpunkt der Entwicklung dieser Sammlung verfügbar gewesen. Meist gibt es ähnliche Apps auch für das Apple® -Betriebssystem iOS® . Sollten Apps oder Internetauftritte in der Zwischenzeit nicht mehr verfügbar sein, ist grundsätzlich davon auszugehen, dass ein alternatives bzw. weiterentwickeltes Angebot existiert.

Für Sie als Kollegin bzw. Kollege gilt leider, wie bei allen Neuerungen von Unterrichtskonzeptionen, dass Sie die Dinge testen und sich sowohl mit der Technik als auch mit der Didaktik befassen müssen. Da uns die geringe Zeit, die uns Lehrkräften zur Verfügung steht, um unseren Unterricht mit Innovationen zu versehen, bekannt ist, schlagen wir Ihnen vor, sich stufenweise daranzumachen, Ihren Unterricht mit digitalen Elementen zu versehen.

Fangen Sie damit an, Dinge frontal zu zeigen, und zielen Sie perspektivisch darauf ab, die Lernenden immer stärker die aktive Rolle übernehmen zu lassen. Letztlich sollte das Ziel sein, dass die digitalen Möglichkeiten die konventionellen Lernelemente sinnvoll ergänzen und zu einer Selbstverständlichkeit werden. Die großen Chancen liegen in einer zeit- und raumunabhängigen Kollaboration und einem Zugriff auf Werkzeuge, aktuelle Fakten und Medien, die in der "analogen" Welt so nicht denkbar sind.

Wir verstehen die Digitalisierung von Lernprozessen dahingehend, dass im 21. Jahrhundert das schulische Lernen geprägt sein sollte von einer gesunden Mischung aus dem, was sich über Jahre hinweg im Unterricht bewährt hat, und den neuen Möglichkeiten, die sich aus der Digitalisierung ergeben.

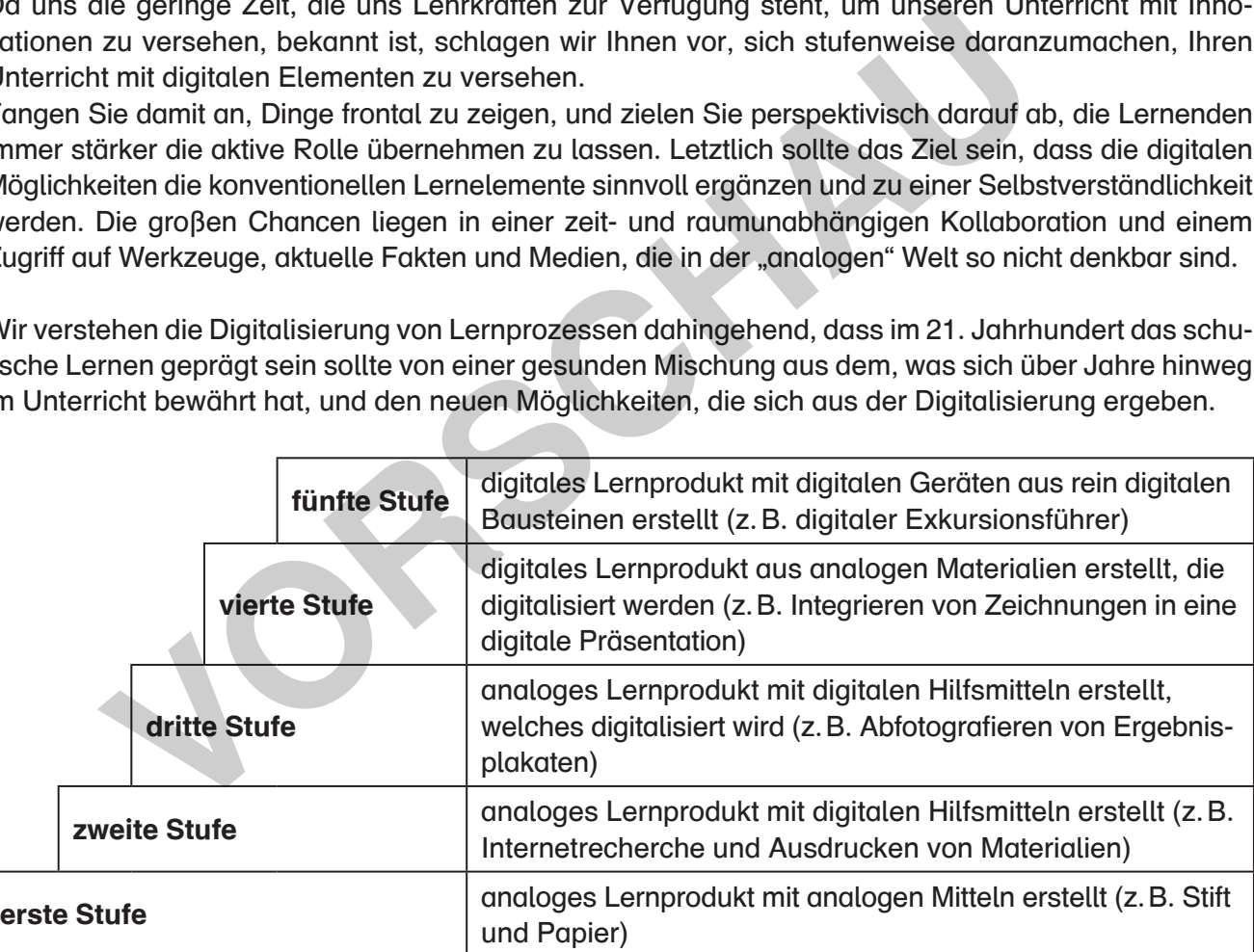

Gemäß dem SAMR-Modell nach Ruben Puentedura (2006) erscheint die mittelfristige Vorgehensweise vom Ersetzen, über das Erweitern, hin zum Ändern von Konzepten und letztlich dem Ausnutzen der neuen digitalen Möglichkeiten, die sich durch die Angebote und Techniken eröffnen, als sinnvolle Strategie. Grundsätzlich sollte den Unterrichtenden aber klar sein, dass auch analoge, konventionelle Medien und Methoden wie Experimente, Messungen, Exkursionen, Rollenspiele, Modelle etc. nach wie vor ihren Platz im Geografieunterricht haben müssen, da im didaktischen Dreieck von Inhalt, Lerner bzw. Lernerin und Lehrkraft Letztere entscheidet, wie die ihr anvertrauten jungen Menschen am besten geografische Kompetenzen entwickeln bzw. Bildung erlangen können. Es geht nicht um

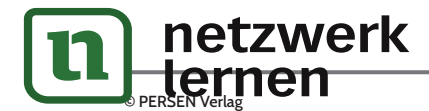

### **L** *Mein Schulweg*

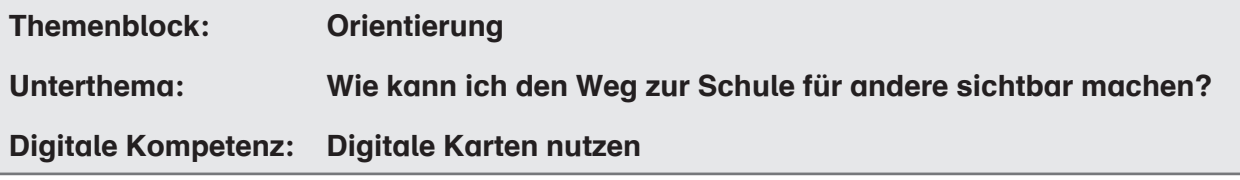

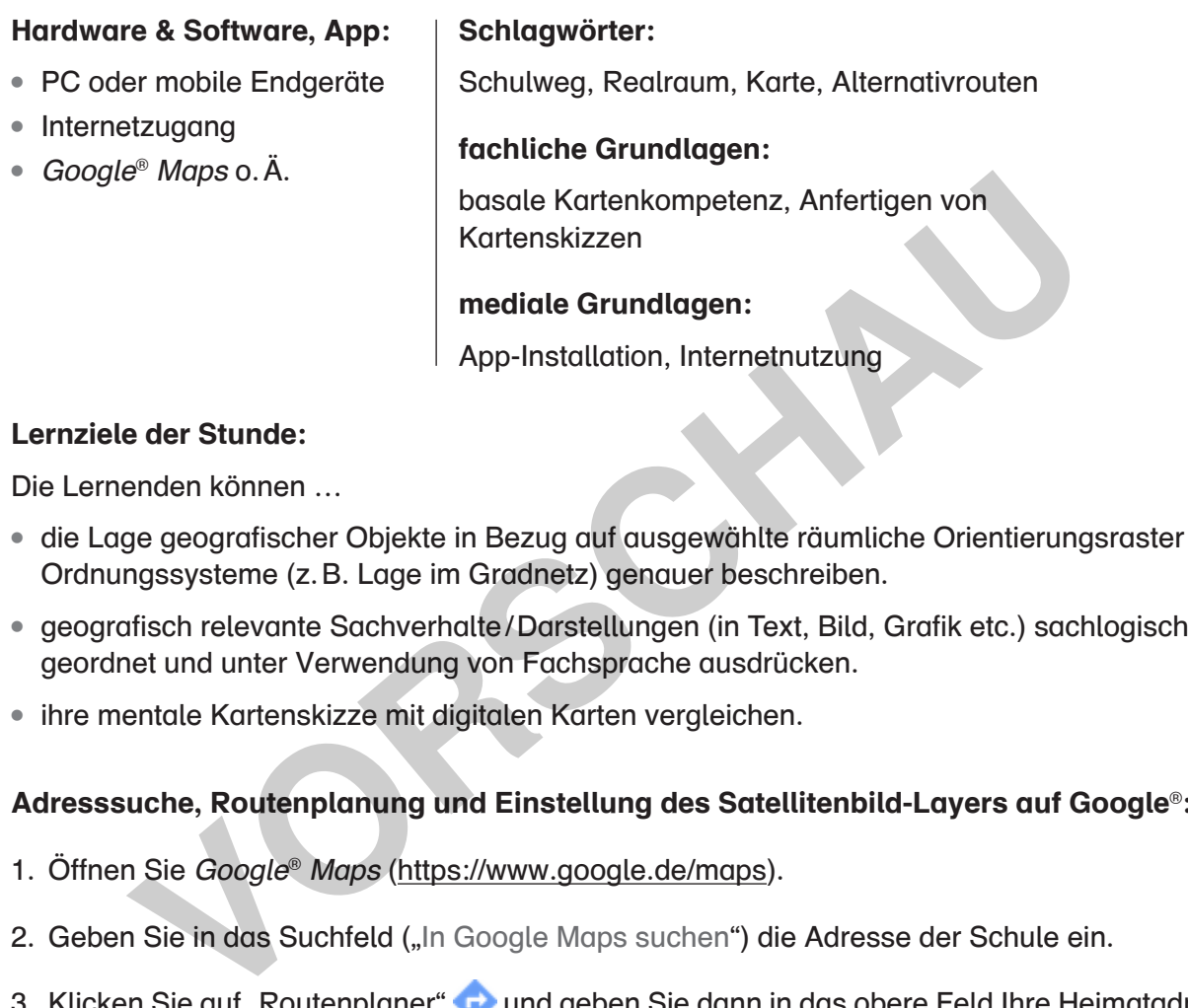

#### Lernziele der Stunde:

Die Lernenden können …

- die Lage geografischer Objekte in Bezug auf ausgewählte räumliche Orientierungsraster und Ordnungssysteme (z. B. Lage im Gradnetz) genauer beschreiben.
- geografisch relevante Sachverhalte / Darstellungen (in Text, Bild, Grafik etc.) sachlogisch geordnet und unter Verwendung von Fachsprache ausdrücken.
- ihre mentale Kartenskizze mit digitalen Karten vergleichen.

#### Adresssuche, Routenplanung und Einstellung des Satellitenbild-Layers auf Google® :

- 1. Öffnen Sie Google® Maps (https://www.google.de/maps).
- 2. Geben Sie in das Suchfeld ("In Google Maps suchen") die Adresse der Schule ein.
- 3. Klicken Sie auf "Routenplaner" **Dund geben Sie dann in das obere Feld Ihre Heimatadresse ein.**
- 4. Wählen Sie das Verkehrsmittel, das Sie nutzen, über die Symbole für Auto, öffentliche Verkehrsmittel, zu Fuß, Fahrrad oder Flugzeug und starten Sie die Routenplanung.
- 5. Über Plus (+) und Minus (–) am Bildschirmrand können Sie den Kartenausschnitt ändern.
- 6. Die verschiedenen Kartenlayer sind durch Anklicken des Icons "Ebenen" am linken unteren Kartenrand einstellbar. Wählen Sie "Satellit", um den entsprechenden Layer zu aktivieren.

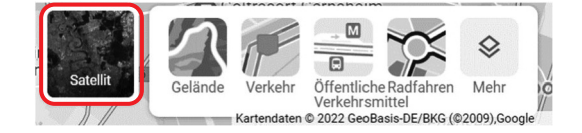

**[zur Vollversion](https://www.netzwerk-lernen.de/Apps-im-Erdkunde-Unterricht-einsetzen-Klasse-5-7)**

#### Mögliches Lernprodukt:

digitale Karte der Zusammenfassung aller Schulwege als Umgebungsplan

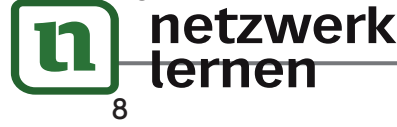

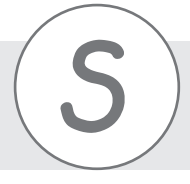

- 1. Skizziere deinen Schulweg. Gehe ihn dafür zunächst gedanklich ab und zeichne dann die Straßen, Kreuzungen und besondere Gebäude, an denen du vorbeikommst, auf. Falls du öffentliche Verkehrsmittel benutzt: Kennst du die Haltestellen zwischen der Start- und Zielhaltestelle?
- 2. Öffne Google® Maps über https://www.google.de/maps (oder alternativ einen anderen Online-Routenplaner) und gib deine Adresse ein.

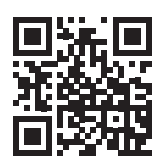

- 3. Gib dann die Adresse deiner Schule ein, klicke auf dein Verkehrsmittel und starte die Routenplanung. Mit dem Zoom kannst du den Kartenausschnitt vergrößern.
- 4. Vergleiche deine Skizze vom Anfang mit der Strecke, die der Routenplaner dir anzeigt. Welche Unterschiede gibt es? Welche Gemeinsamkeiten? Schreibe sie in die Tabelle:

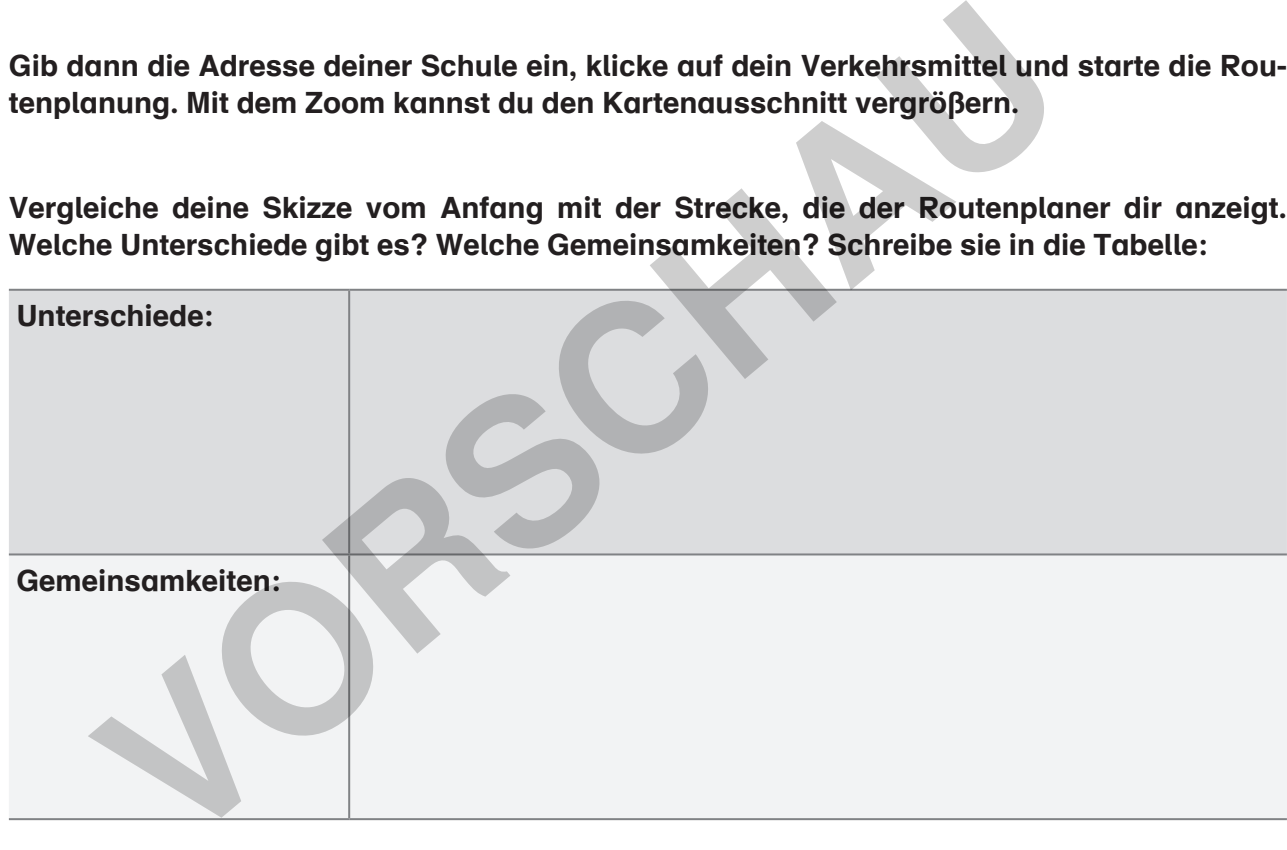

- 5. Markiere in deiner Skizze die größten Unterschiede.
- 6. Zeichne deinen Schulweg nun aus der Online-Karte ab. Du kannst dafür auch die Einstellung "Satellit" nutzen.

#### Schon fertig?

Markiere auf deiner Karte alle Stellen, an denen es gefährlich sein könnte (z. B. dort, wo du die Straße überqueren musst, wo oft Autos parken usw.).

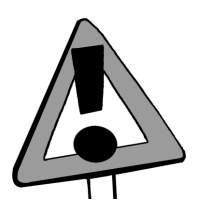

**[zur Vollversion](https://www.netzwerk-lernen.de/Apps-im-Erdkunde-Unterricht-einsetzen-Klasse-5-7)** 

9

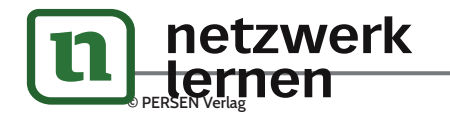

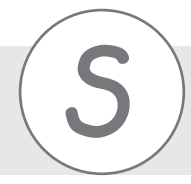

**S** *Das Gradnetz*

Um auf der Erde einen bestimmten Punkt lokalisieren zu können, ist ein gedachtes Netz um den Globus gespannt: das Gradnetz.

Man unterscheidet dabei die Längen- und die Breitengrade. Die Längengrade (auch Meridiane) verlaufen von Pol zu Pol. Den 0. Längengrad (Nullmeridian) legte man in Greenwich (England) fest. Von ihm werden 180 Längengrade nach Westen und 180 Längengrade nach Osten gezählt.

Die Breitengrade verlaufen parallel um den Globus. Der Äquator liegt dabei wie ein Gürtel um die Erde.

Der Äquator ist der 0. Breitengrad. Von ihm aus gibt es 90 Breitengrade nach Norden und 90 Breitengrade nach Süden.

#### 1. Beschrifte die Grafik.

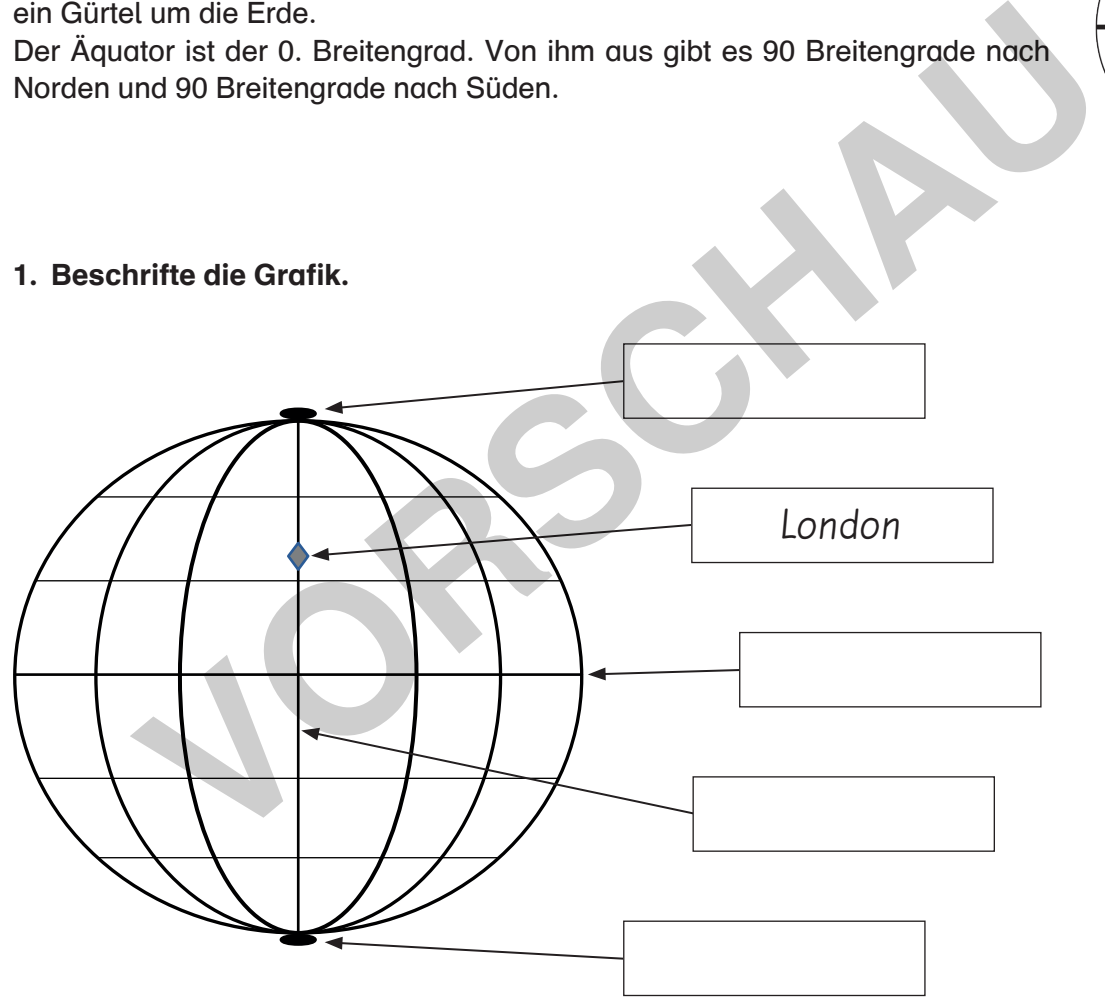

2. Erkläre, warum die Längengrade in der Abbildung gebogen sind.

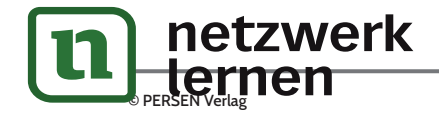

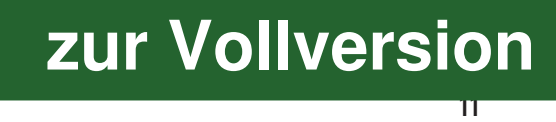

### *Das Gradnetz*

In Karten wird die geografische Lage durch Ziffern am Kartenrand angegeben. Die Gradangaben (°) für die Längengrade stehen am oberen und unteren Kartenrand, die Breitengrade am rechten und linken Rand.

Für die Breitengrade ist dabei die Angabe, ob man sich nördlich oder südlich des Äquators befindet, wichtig.

Für die Längengrade muss angegeben werden, ob man sich östlich oder westlich des 0. Längengrades (des "Nullmeridians") befindet.

- 3. Notiere die Koordinaten deines Klassenraumes und deines Zuhauses, z. B. mithilfe der App *Karten Koordinaten*®.
	- Das Zeichen ° bedeutet "Grad", ' "Minuten" und " "Sekunden". Minuten und Sekunden sind die Einheiten, in die Grad unterteilt werden, so wie du es von der Uhrzeit kennst. Beim Aufschreiben ist es meist genau genug, wenn du die Minuten notierst. Uhrzeit kennst. Beim Aufschreiben ist es meist genau genug, wenn du die<br>
	uten notierst.<br>
	er App wird statt des deutschen O für "Osten" das englische E für "East"<br>
	wendet.<br>
	Position:<br> **Position:**<br> **Position:**<br> **Position:**<br>
	- In der App wird statt des deutschen O für "Osten" das englische E für "East" verwendet.

Deine Position:

#### Schon fertig?

Teste dich mit den "LearningApps":

https://learningapps.org/1093439

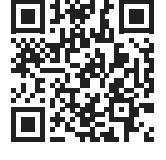

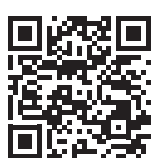

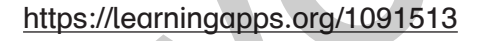

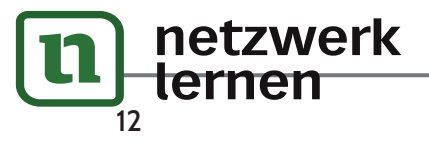

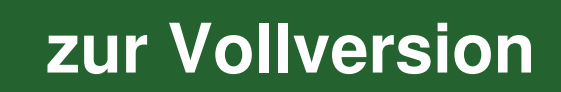

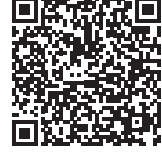

**L** *Den Kompass nutzen*

Themenblock: Orientierung Unterthema: Woher weiß ich, wo Norden ist? Digitale Kompetenz: Mithilfe einer App Orten Koordinaten zuweisen und Orte finden

#### Hardware & Software, App:

- mobile Endgeräte
- digitale Kompass-App (z.B. Android<sup>®</sup>-App Kompass & Höhenmesser® , iOS® -App Kompass für iPhone und iPad® )

#### Schlagwörter:

Verortung, Himmelsrichtungen, Gradnetz, Vergleich Realraum – Karte

#### fachliche Grundlagen:

basale Kartenkompetenz, Himmelsrichtungen, Kompass, geografische Koordinaten

### mediale Grundlagen:

Umgang mit Smartphone und Apps

#### Lernziele der Stunde:

Die Lernenden können ...

- mit einem digitalen Kompass eine Karte einnorden.
- die Himmelsrichtungen bestimmen.

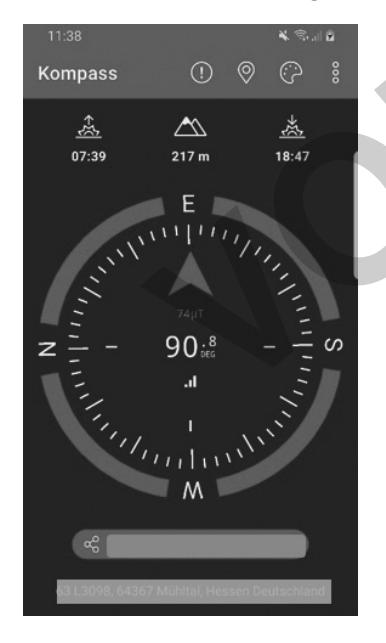

Kompass-Apps funktionieren auf nahezu allen Smartphones. Die App Kompass & Höhenmesser® kann neben der gewünschten Anzeige der Himmelsrichtungen außerdem die Koordinaten des Standortes, die Höhe über NN sowie die Zeiten des Sonnenaufgangs und des Sonnenuntergangs angeben. State Contribution and *Pade*<br>
International Property<br>
Mongols, geografische Koordin<br>
Mongons, geografische Koordin<br>
Mongons, geografische Koordin<br>
Mongons, geografische Koordin<br>
Mongons, geografische Koordin<br>
Mongons, geo

Hinweis: Je nach baulichen Gegebenheiten des Schulgebäudes kann die Funktionalität eingeschränkt sein und es empfiehlt sich, z. B. auf den Schulhof zu gehen.

#### Kompass & Höhenmesser®

https://play.google.com/store/apps/details?id=net. androgames.compass&hl=de&gl=US

### Kompass für iPhone und iPad®

https://apps.apple.com/de/app/kompass-f%C3%BCriphone-und-ipad/id421662224

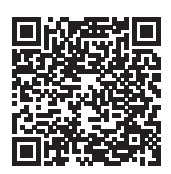

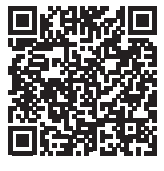

### Mögliche Lernprodukte:

Plan des Klassenraumes mit allen darin befindlichen Gegenständen, Klassenquiz mit den Rätselfragen der Schülerinnen und Schüler

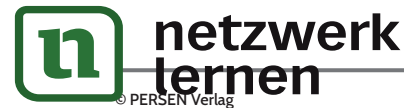

### **L** *Nutzungskonflikte*

Themenblock: Deutscher Küstenraum – Nord- und Ostsee Unterthema: Daseinsgrundfunktionen anwenden, Nutzungskonflikte erkennen Digitale Kompetenz: Eine Spiele-App oder ein Onlinevideo für die fachliche Arbeit nutzen

#### Hardware & Software, App:

- mobile Endgeräte
- Internetzugang
- App: Watten Games<sup>®</sup>
- digitale Karte, z.B. uMap<sup>®</sup>: https://umap.openstreetmap.de/de/

Schlagwörter: Realraum, Karte fachliche Grundlagen: Daseinsgrundfunktionen, Raumnutzungskonflikt mediale Grundlagen: App-Installation, Umgang mit Suchmaschinen

#### Lernziele der Stunde:

Die Lernenden können ...

- die Daseinsgrundfunktionen im Kontext Tourismus und an der deutschen Küste anwenden.
- touristische Aktivitäten benennen und in der Karte verorten, wo sich diese umsetzen lassen.
- am Beispiel des Tourismus im deutschen Küstenraum Raumnutzungskonflikte beschreiben.

#### Watten Games® :

Android® : https://play.google.com/store/apps/details?id=com.quantumfrog.wattenmeer Vatten Games<sup>®</sup><br>
Paseinsgrundfunktionen, Raum<br>
mediale Grundlagen:<br>
Vumap.openstreetmap.de/de/<br>
App-Installation, Umgang mit S<br>
e der Stunde:<br>
ereformationen ...<br>
seinsgrundfunktionen im Kontext Tourismus und an der deutsc

iOS® : https://apps.apple.com/de/app/watten-games/id1498934126

Video-Alternative zur App: "Weltnaturerbe Wattenmeer – Ein einmaliges Erlebnis" https://www.youtube.com/watch?v=n1kU6p9tKAM&feature=emb\_logo

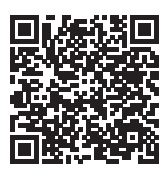

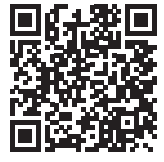

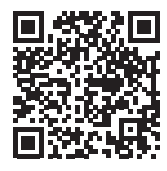

#### Mögliches Lernprodukt:

thematische Karte über potenzielle Raumnutzungskonflikte im deutschen Küstenraum auf Basis einer Internetrecherche

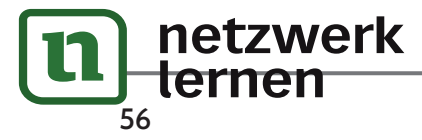

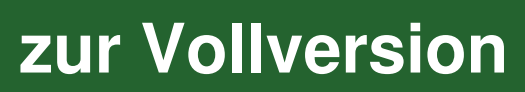

Auch außerhalb der Nationalparks sollte die Natur geschützt werden, aber es gibt in vielen Räumen durch die unterschiedlichen Tätigkeiten der Menschen Konflikte.

1. Stelle unter den Oberbegriffen der Daseinsgrundfunktionen eine Liste von Nutzungen auf, die im deutschen Küstenraum vorkommen. Sollte dir zu wenig einfallen, nutze den Atlas, einen digitalen Globus oder auch Videos und Bilder über die Nord- und Ostseeküste.

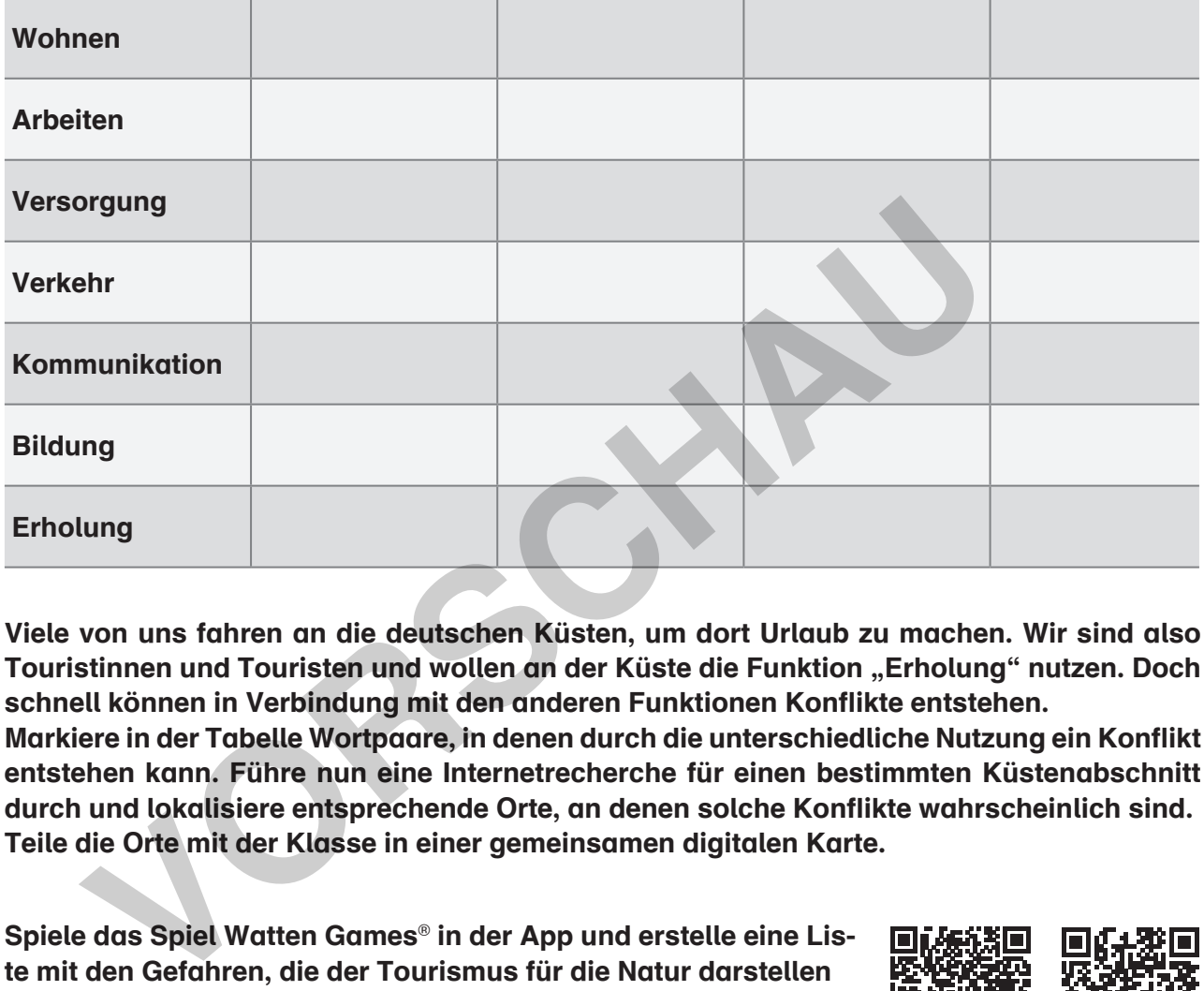

- 2. Viele von uns fahren an die deutschen Küsten, um dort Urlaub zu machen. Wir sind also Touristinnen und Touristen und wollen an der Küste die Funktion "Erholung" nutzen. Doch schnell können in Verbindung mit den anderen Funktionen Konflikte entstehen. Markiere in der Tabelle Wortpaare, in denen durch die unterschiedliche Nutzung ein Konflikt entstehen kann. Führe nun eine Internetrecherche für einen bestimmten Küstenabschnitt durch und lokalisiere entsprechende Orte, an denen solche Konflikte wahrscheinlich sind. Teile die Orte mit der Klasse in einer gemeinsamen digitalen Karte.
- 3. Spiele das Spiel Watten Games® in der App und erstelle eine Liste mit den Gefahren, die der Tourismus für die Natur darstellen kann.

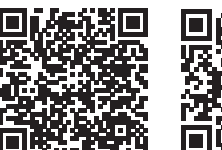

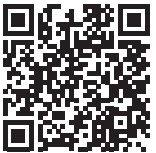

Alternativ kannst du dir den Film ansehen: Weltnaturerbe Wattenmeer – Ein einmaliges Erlebnis (https://www.youtube.com/watch?v=n1kU6p9tKAM&feature=emb\_logo).

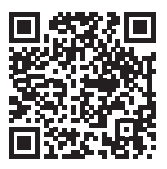

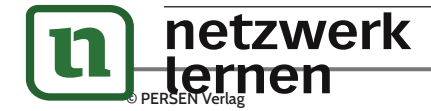

### **L** *Nachhaltiger Fischkonsum*

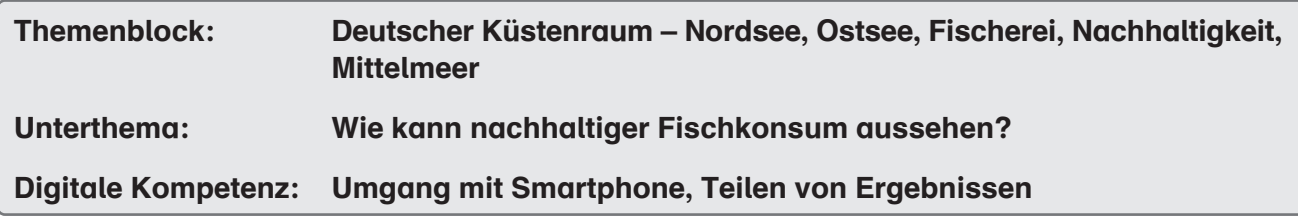

#### Hardware & Software, App:

- Smartphone oder Tablet-PC
- Internetzugang
- App WWF Fischratgeber<sup>®</sup>
- digitale Mindmap (z. B. https://mind-map-online.de/)

Schlagwörter: Nordsee, Ostsee, Fischerei, Nachhaltigkeit fachliche Grundlagen: Fischerei in der EU, Fanggebiete, Aquakultur mediale Grundlagen: Umgang mit Smartphone und Tablet / PC

#### Lernziele der Stunde:

Die Lernenden können ...

- beschreiben, woher der Fisch kommt, den wir konsumieren.
- erklären, welche Fischarten z. B. aufgrund von Überfischung nicht verzehrt werden sollten.
- bewerten, in welcher Form Fischkonsum nachhaltig ist.
- in kollaborativer Form eine thematische Karte erstellen.
- eine Übersicht zu einem Thema in Form einer Mindmap erstellen.

#### WWF Fischratgeber® :

netzwerk

In der App kann man auf einfache Weise feststellen, ob der Fisch, den man konsumiert hat (oder konsumieren möchte) ökologisch betrachtet eine gute Wahl ist. Dafür gibt man in das Suchfeld die gewünschte Fischart ein. Danach erscheint ein Feld mit Informationen zu den Fanggebieten sowie zu der Fischart im Allgemeinen. **IVAT Fischratgeber®**<br> **VATE Fischratgeber®**<br> **Exclusive Mindman**<br> **Exclusive Mindmann (Fisch August 20)**<br> **Exclusive Mindmann (Fig. 20)**<br> **Exclusive Mindmann (Fig. 20)**<br> **Exclusive Mindmann (Fig. 20)**<br> **CORTIGATE:**<br> **CORT** 

Android® : https://play.google.com/store/apps/details?id=com.compuccino.wwffischratgeber

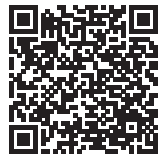

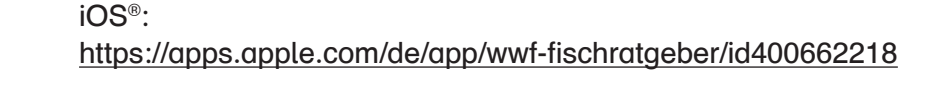

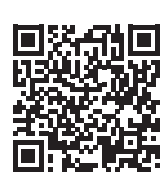